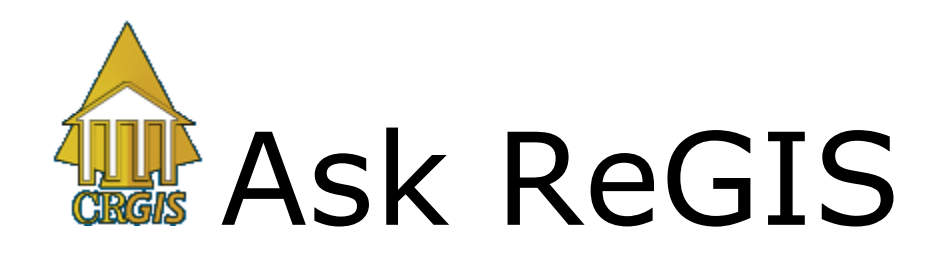

Ask ReGIS is the database search engine for the CRGIS. Using this tool you can search for specific properties or groups of properties that meet defined search criteria. You can then view the details of the selected properties and/or map their locations. This tutorial will show you the basics for using the various searches available. All searches are available to all users, but the mapping capabilities determined by your login level.

Ask ReGIS can be accessed by clicking on the Ask ReGIS button, found on the main Area Of Interest (AOI) page and in the upper left of the map page.

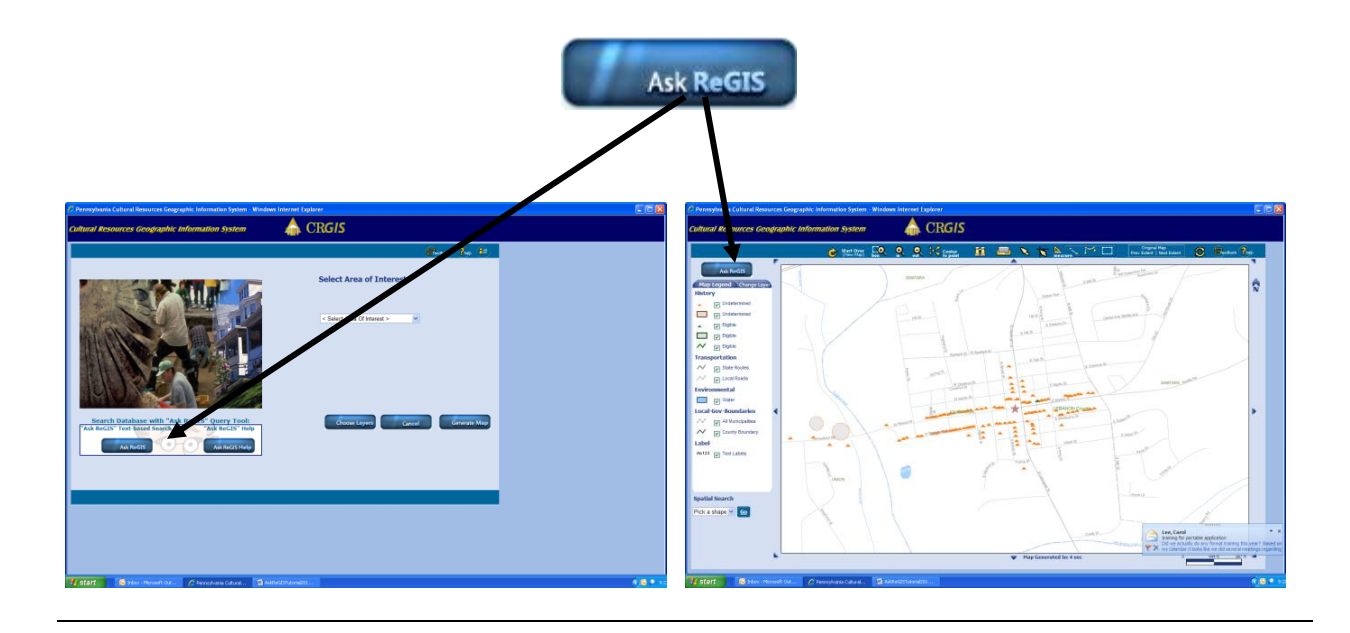

# **Ask ReGIS – Search For…**

Start by selecting the resource group you want to search.

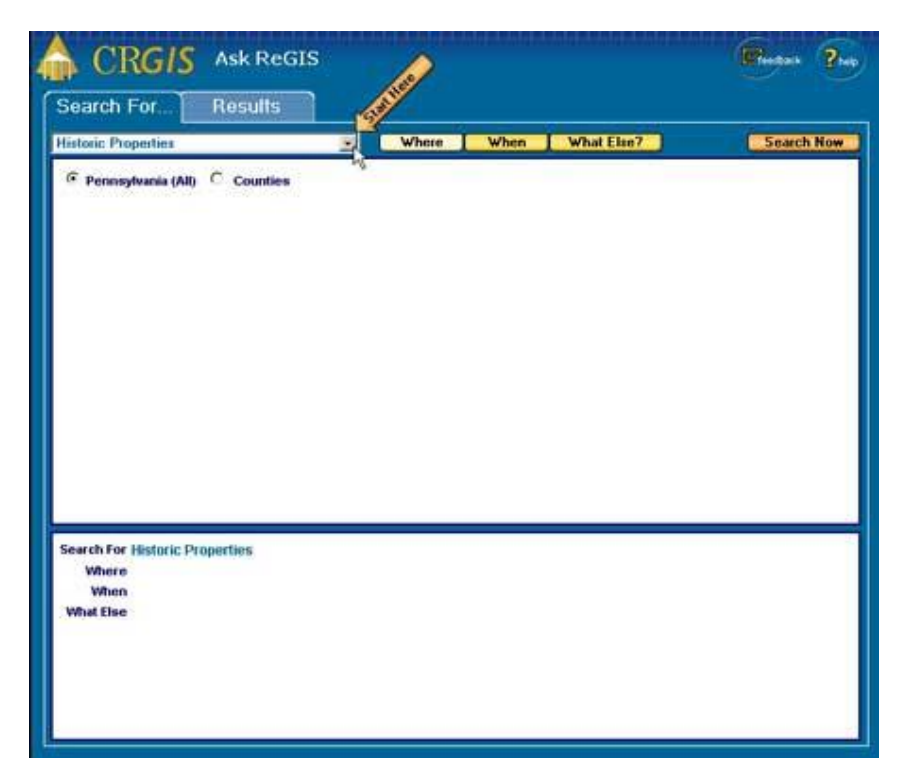

This is the main page for Ask ReGIS.

To begin, click the pull down menu indicated by the flashing Start Here arrow.

Several different query types are available. The **Historic Properties (All)** selection searches the entire historic resources database. The **Historic Bridges, Linear, Non-Linear,**  and **Historic District Act**

selections perform a search on only those resources designated as each of those resource types. The **Historic Survey** selection searches the historic survey reports database.

Selecting **Archaeological Site** will allow you to search the archaeological data. There are also a variety of archaeological summaries available for selection in the drop down menu.

The **Archaeological Survey Report** selection will search for reports produced by federal or

C CRGIS: Ask ReGIS - Windows Internet Explorer **Ask ReGIS** Search For... **Results Historic Properties (All)** Where  $\checkmark$ **Historic Properties (AII) Historic Bridges Linear Historic Properties Non-Linear Historic Properties Historic District Act Properties Historic Survey Archaeological Site Archaeological Lithic Material Summary** Archaeological Diagnostic Artifact Summary Archaeological Artifact Type Summary Archaeological Features Summary **Archaeological Survey Report** 

state projects that did archaeological investigations.

After selecting a query type, the first search selection is **Where**.

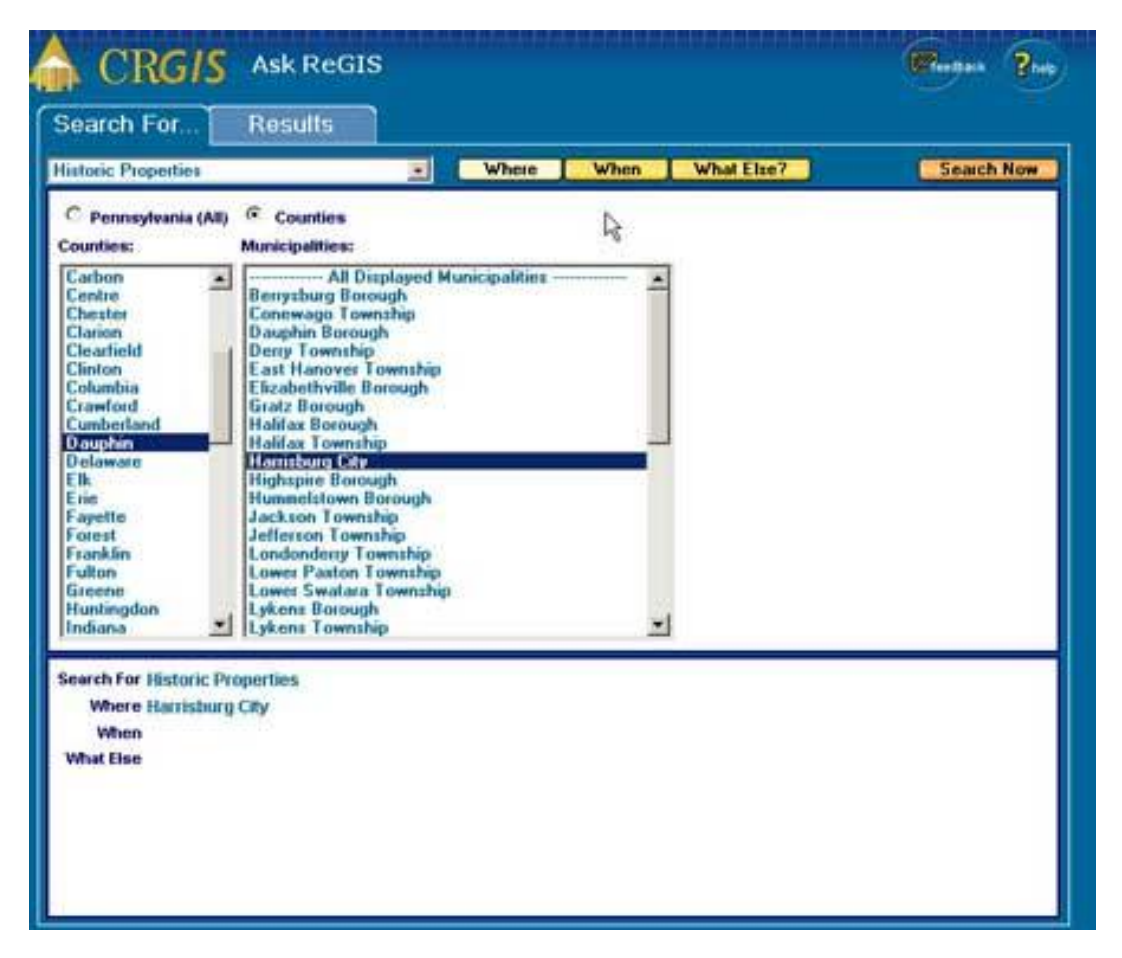

Two options exist for all search types: either search all of Pennsylvania or limit the query to one or more counties and/or municipalities. You can choose more than one county or municipality by holding the Ctrl key while selecting the names. To select a range of counties or municipalities, hold down your shift key. For training purposes, search Dauphin County and the City of Harrisburg. **Notice that your selection appears in the lower white box.** This box will not be present in the remainder of the tutorial, but is always shown on the page.

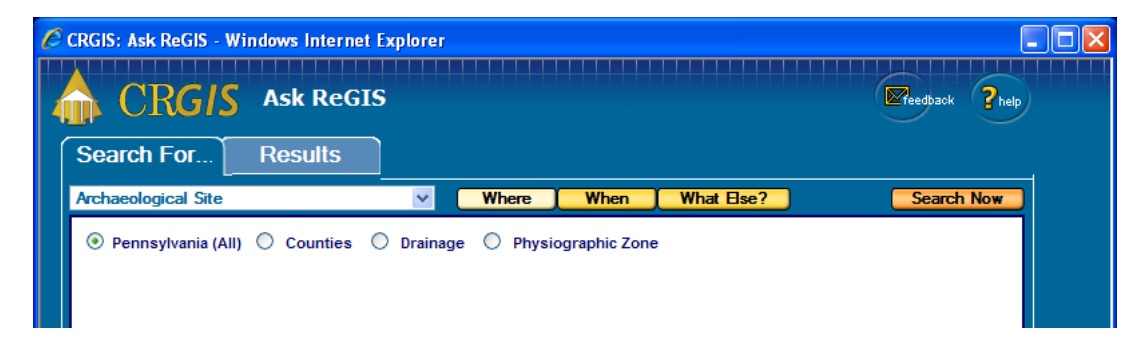

When searching for archaeological resources or reports, you have the additional options to search by Drainage or Physiographic Zone. These function in the same manner as the municipality search.

The next choice for limiting your search is **When**.

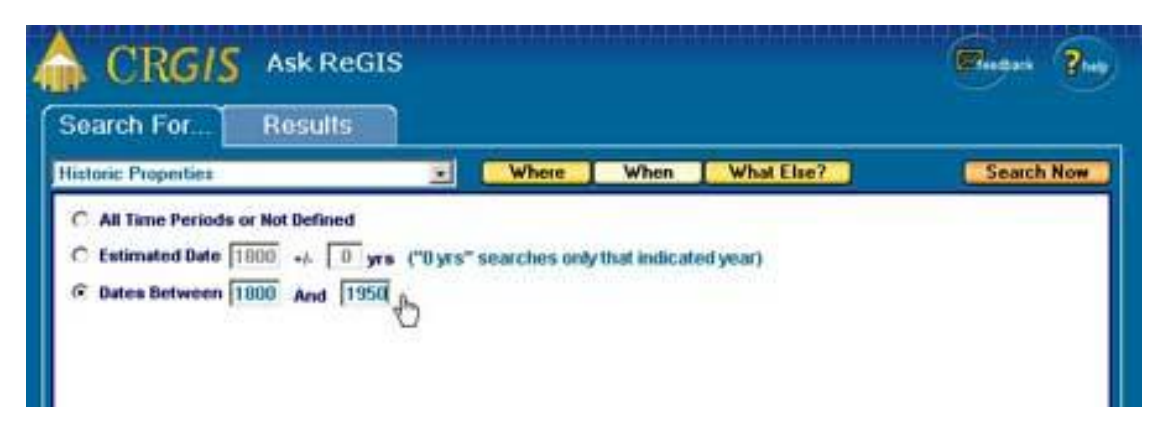

For historic resources, you have the choice of searching all or undefined time periods, an estimated date within a given amount of years, or a date range between two years. For example, to find resources built between the years 1800 and 1950, select the Dates Between radio-button and change the date range.

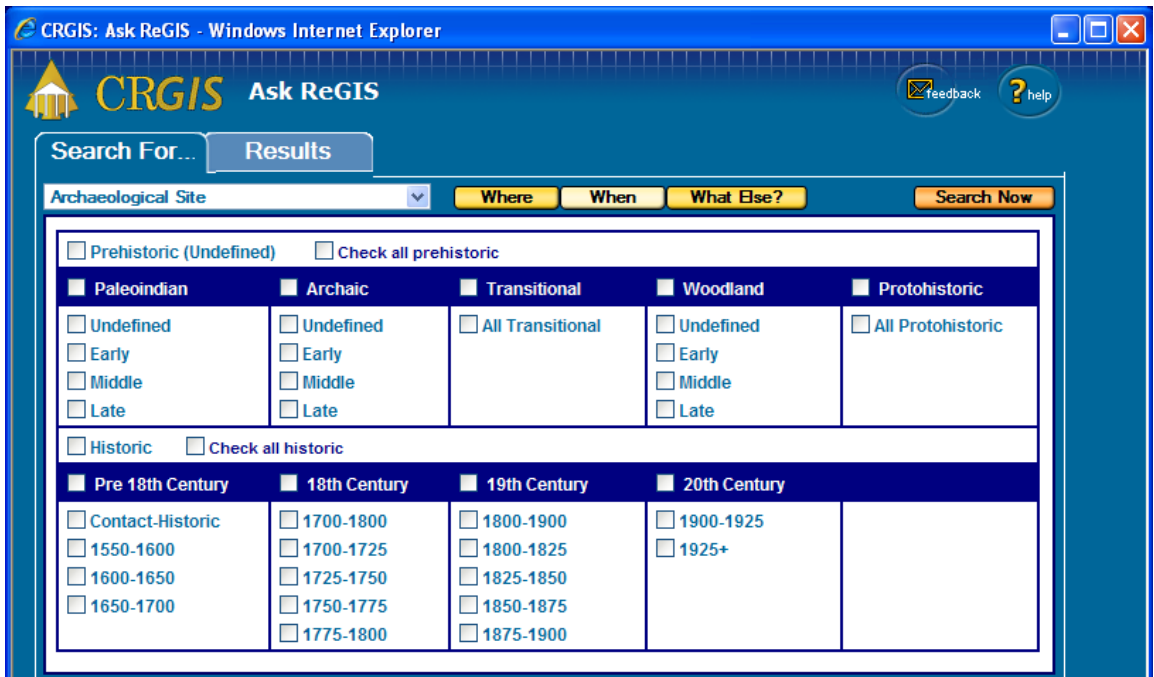

The When search for archaeological sites uses defined cultural periods for the prehistoric sites and date ranges for historic sites. Check as many as you want to see. Please note that the Prehistoric(Undefined) and Historic selections give you only those for which specific time periods are not recorded. To get all of either group, use the Check all selections.

Selecting time periods for archaeological survey reports will return reports that have sites from the selected time period linked to them.

#### The next choice is **What Else?**

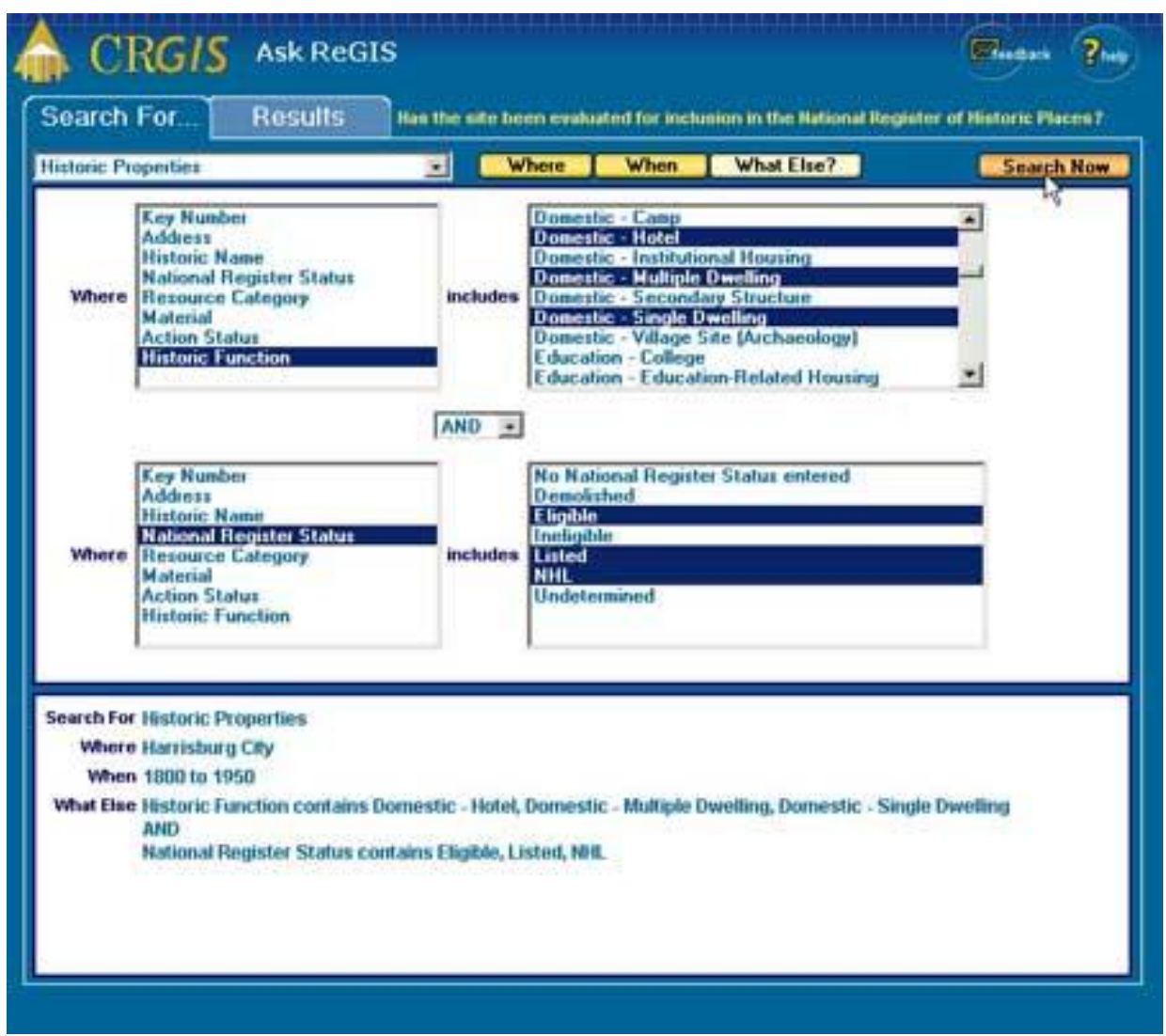

This allows you to further limit the search to other information available in the database. Each search type has a different set of choices on this page.

For example: Limit your search for properties that had a domestic historic function as a hotel, multiple dwelling, or a single dwelling. Remember to hold down the Ctrl key to select multiple options. You can use either **AND** or **OR** to combine two different criteria in the search. In this example, AND has been included to limit the National Register of Historic Places status to either Eligible, Listed, or an National Historic Landmark (NHL).

Notice the bottom white box contains your entire query. Once you are finished making your choices, click **Search Now** for a list of your desired properties.

## **Ask ReGIS – Results**

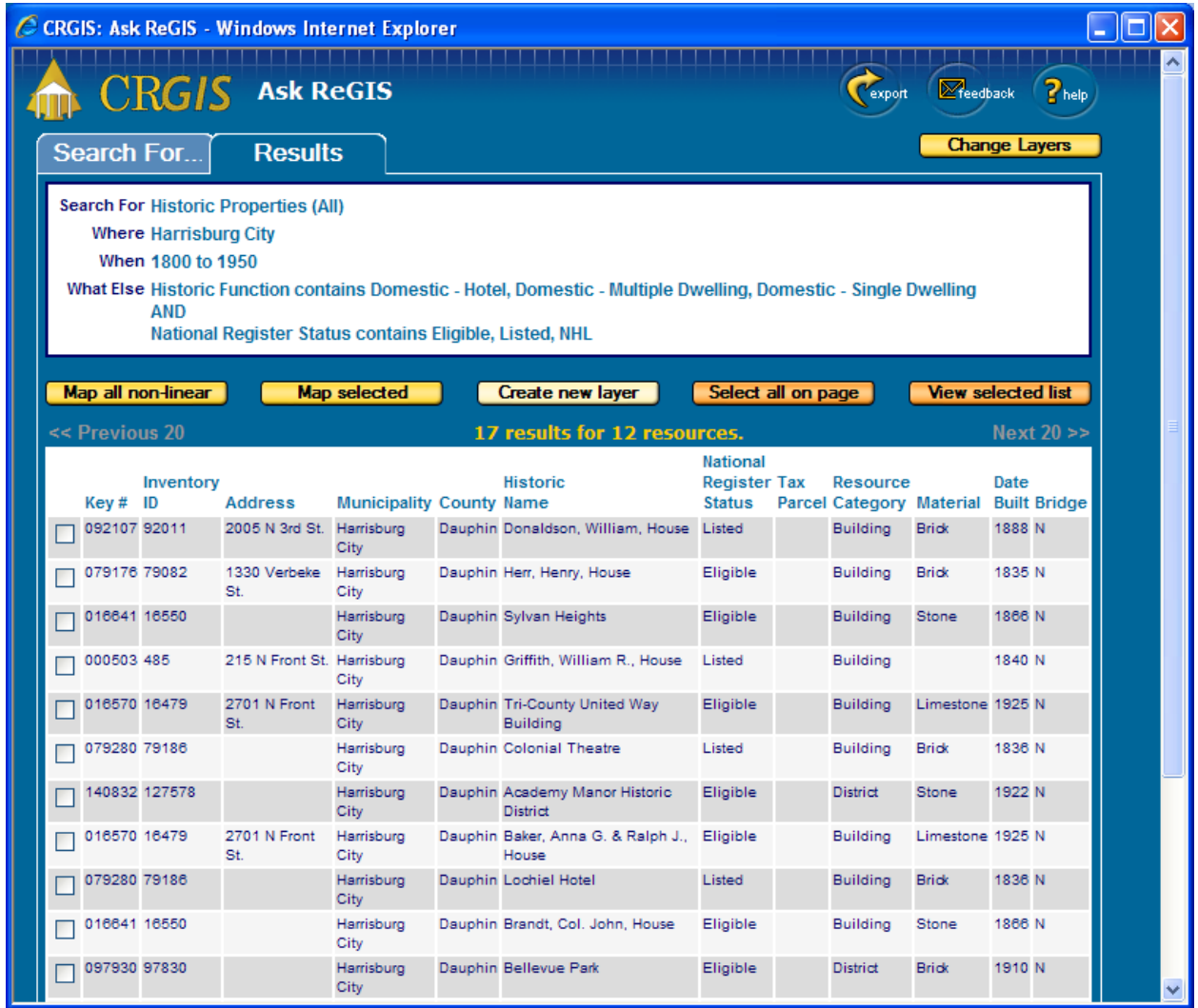

This is the Results page. You can see our search in the white box at the top. If you want to change any of the search criteria, you would click the Search For... tab.

The yellow text in the center indicates **how many records** from the database were returned and how many separate resources they represent. One resource may have multiple records due to features such as multiple historic names or municipalities. Note that only the first twenty records are displayed at a time. Click on Next 20 to move forward or Previous 20 to move backwards in the list of records.

You can **sort** the data based on any of the fields shown. Just click on the field name at the top of the column and it will sort the list alphabetically.

You can look at **more detailed information** on any of the resources by clicking anywhere on that resource's row.

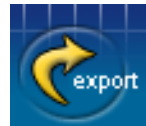

The **Export button** will take the Results table and save it as a .csv file (This can be opened as a Microsoft Excel spreadsheet).

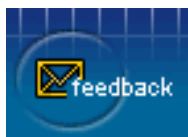

The **Feedback button** shows a form to allow you to contact the CRGIS staff. Use this if you find any errors.

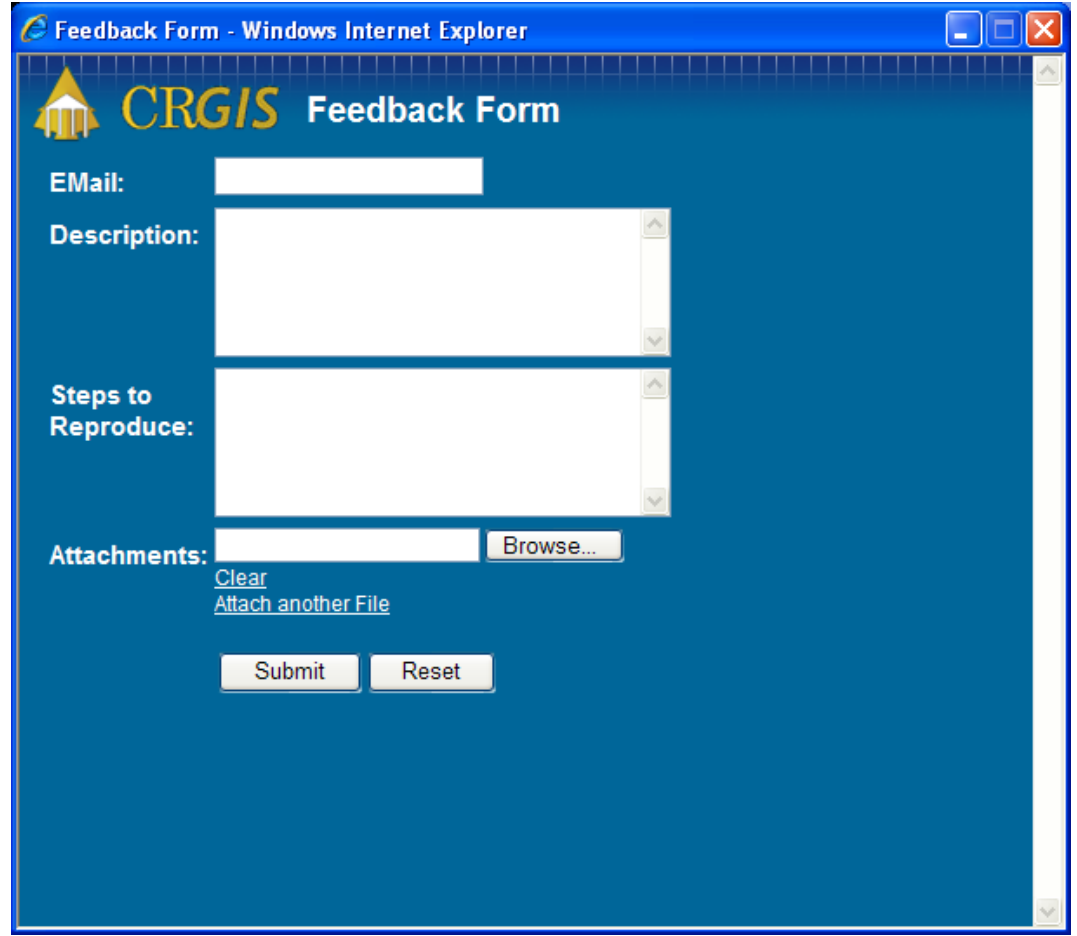

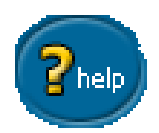

The Help button will take you to the PHMC webpage that lists the tutorials.

### **Ask ReGIS – Mapping**

Now that you have your list of resources, you can choose to map some or all of your results. In general, anything you can map has a checkbox in front of it on the results list. Public users and Planners can only map historic resources. Archaeological access is necessary to map archaeological sites and surveys from Ask ReGIS (although both Planners and the public can view surveys on the map). If there is no checkbox in front of a resource that you have authority to map, then the resource has not yet been mapped in the CRGIS. Historic Surveys have no mapping and are searchable only through the database.

There are three mapping options. You can click the **Map all non-linear** button in order to highlight every resource on the list except the linear resources. Please note that all resources appear on the map that is generated with your selected resources highlighted in red. Linear resources are excluded from this option so that their extent will not control the size of the map returned. They will still be visible on your map. **There is a mapping limit of 1000 resources**.

To map a subset of resources, select the checkboxes next to the resources you wish to map. To see a list of the selected resources, click the **View Selected List** button. Once you have selected the resources, click on the **Map Selected** button to build your map.

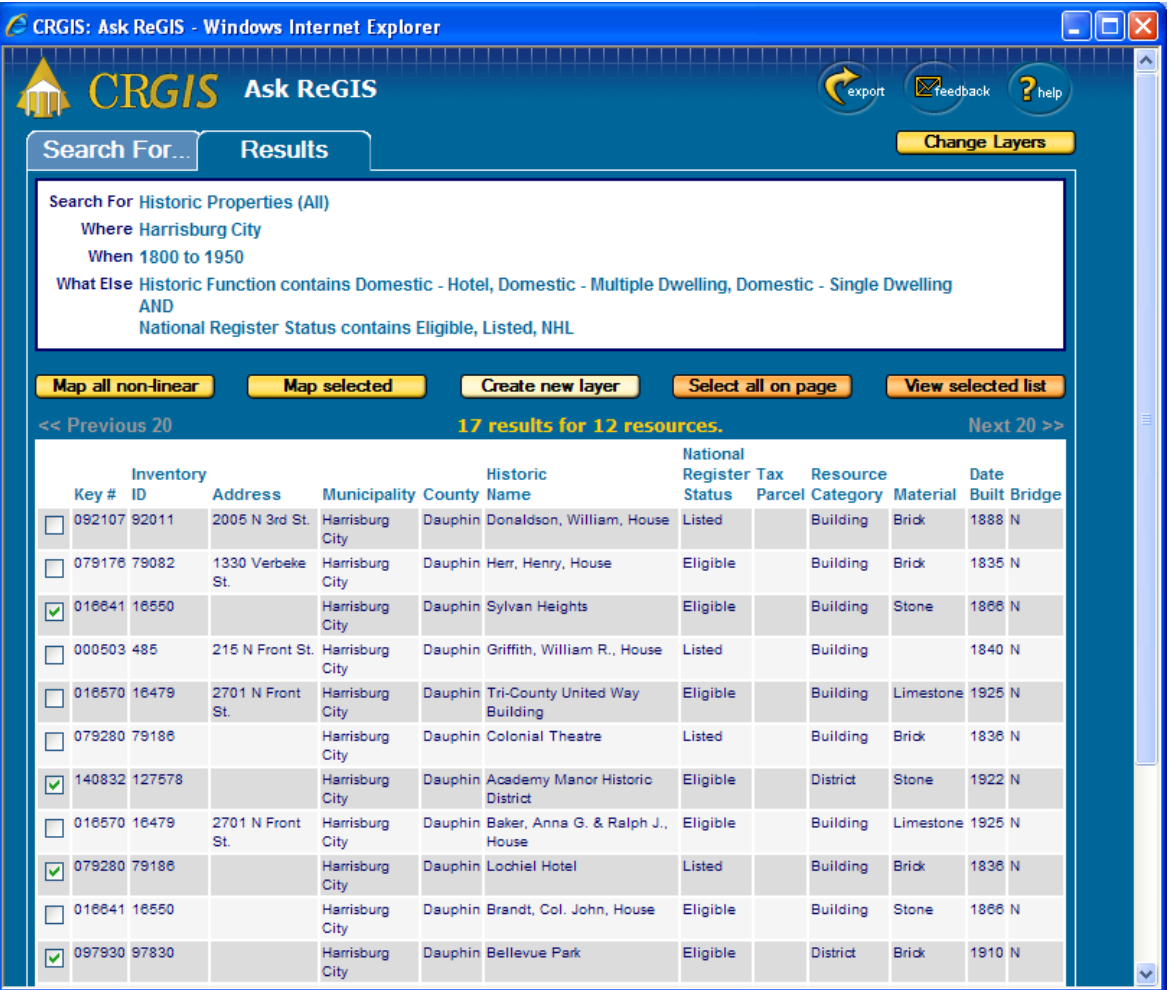

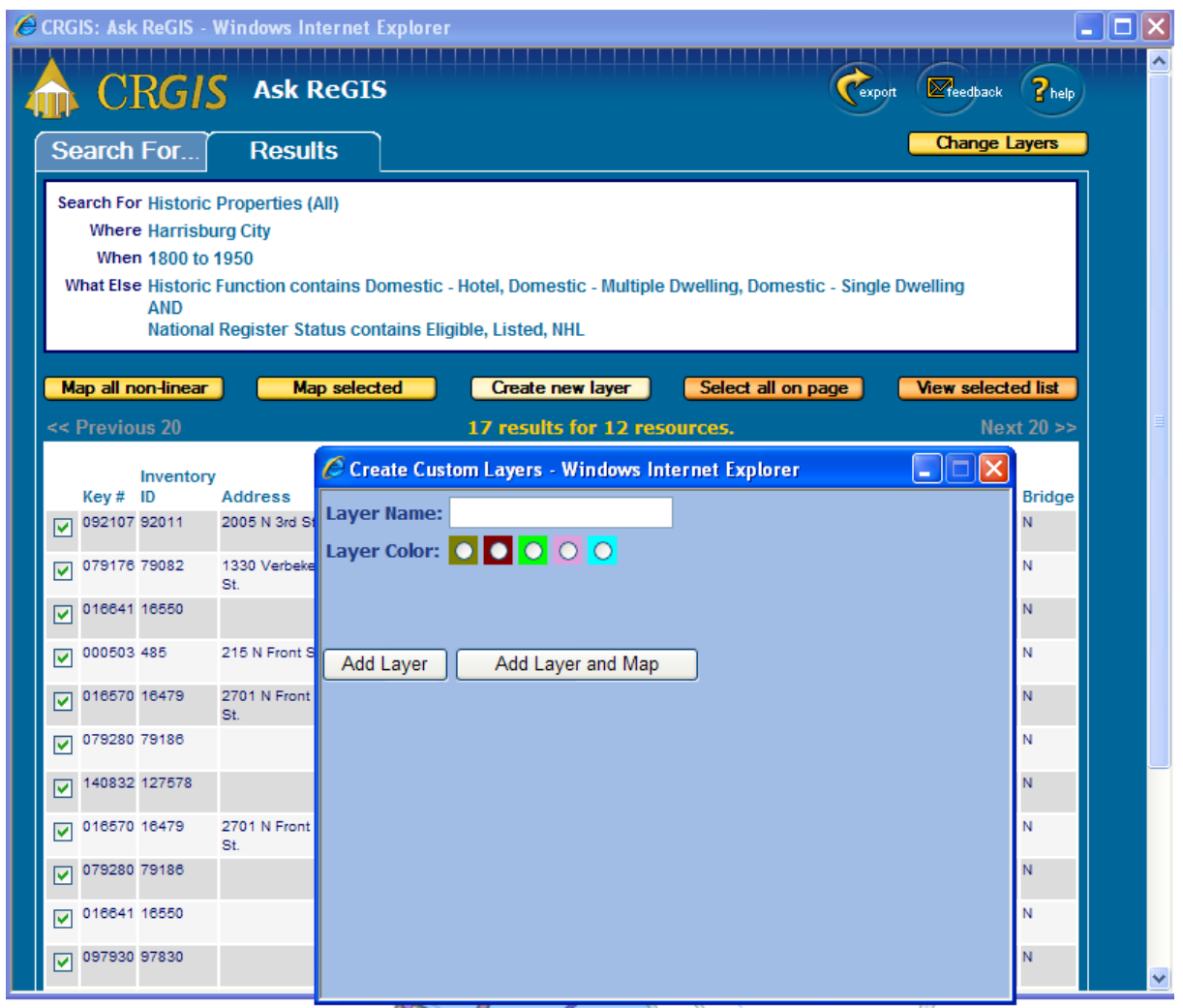

Another choice is to turn your selection into a custom layer to be displayed on the map. Individually select the resource you desire or click **Select All On Page** button for each page until all the resources are selected. A quick way to select all the records is to first choose **Map All Non-linear** button. Then, when you return to the Ask ReGIS window, all the resources will have a checkmark. Next, click on **Create New Layer** button. You will be prompted with a box to enter a name and choose a color for that layer. New layers stay active until the end of your session. There is a limit of 1000 resources per layer.

In all three cases, the map that is generated will have the layers you selected on the **Area Of Interest (AOI)** page plus a red highlight around the resources you selected. You can change the layers that you will see using the **Change Layer** button in the upper right corner of the results page. This will take you to the **Set Default Layers** window. See Tutorial #1 for more details.

This concludes the Ask Regis tutorial.